### **@ COMPAGNON**

### **PPPoE kapcsolat beállítás Windows 10 operációs rendszer alatt**

#### 1.

Írja be a keresőbe "Vezérlőpult", és nyissa meg Válassza a "Hálózati és megosztási központ" - ot

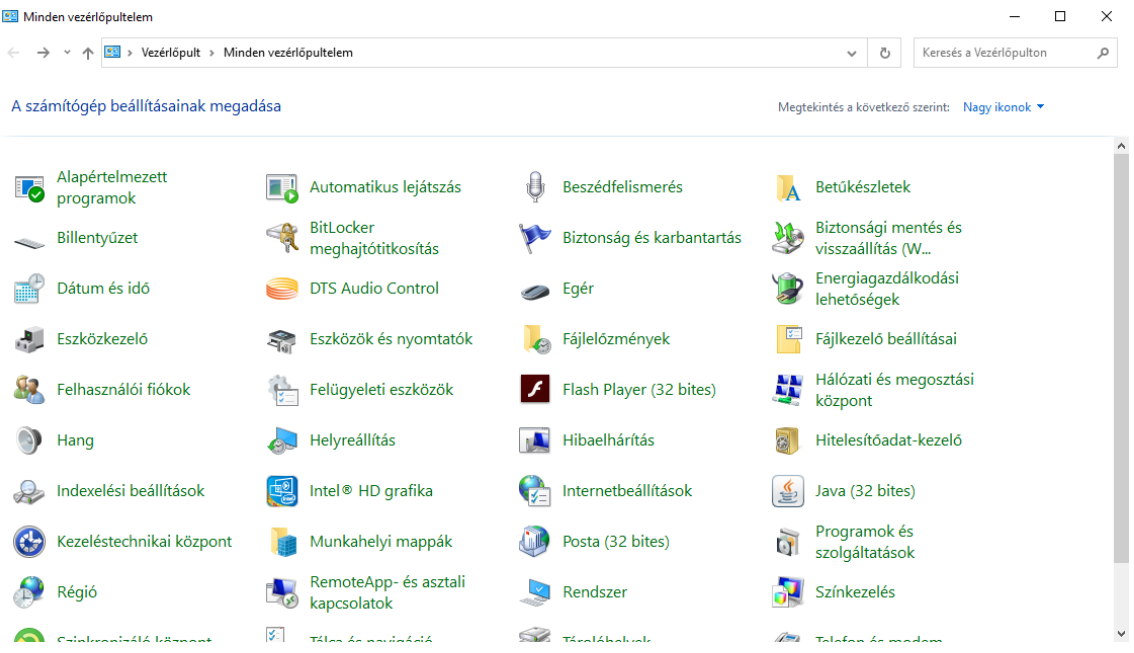

#### 2.

Válassza ki az "Új kapcsolat vagy hálózat beállítása" lehetőséget.

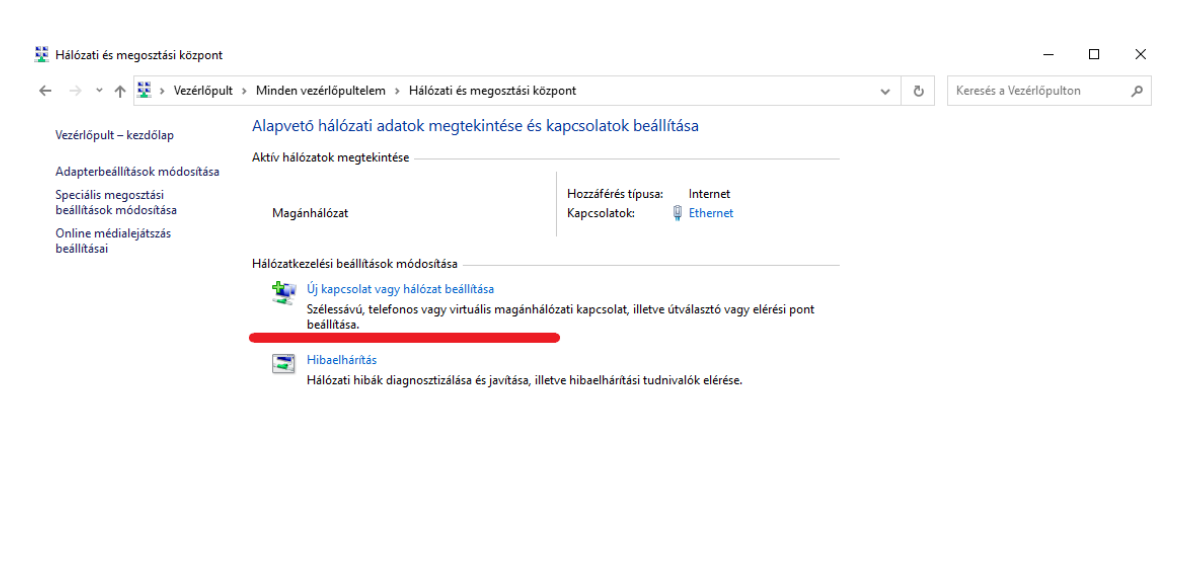

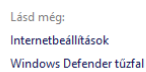

honlap: www.compagnon.hu | e-mail: info@compagnon.hu | levél: 1031 Vízimolnár utca 2 telefon: (1) 242-0540 | fax: (1) 421-0327 | iroda: 1031 Vízimolnár utca 2. bank: CIB Bank Zrt. 10700763-68775148-51100005 | adószám: 22930352-2-41

# **@ COMPAGNON**

Tovább

Mégse

3. Válassza ki a "Csatlakozás az internethez" menüpontot. Kattintson a "Tovább" gombra!

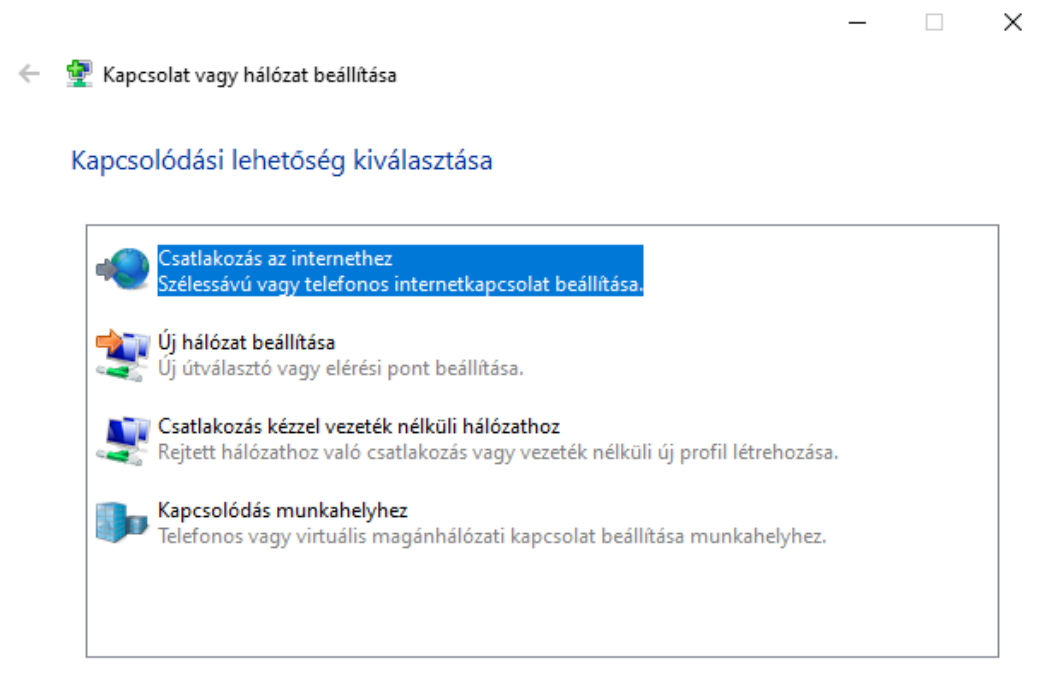

4.

Válassza ki az "Új kapcsolat beállítása" menüpontot.

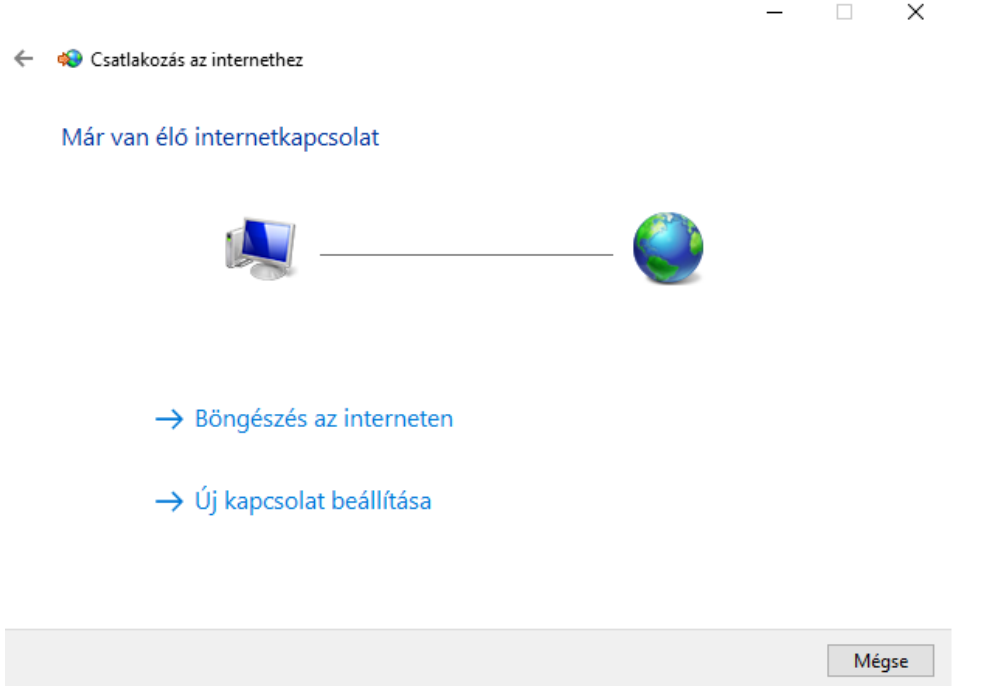

honlap: www.compagnon.hu | e-mail: info@compagnon.hu | levél: 1031 Vízimolnár utca 2 telefon: (1) 242-0540 | fax: (1) 421-0327 | iroda: 1031 Vízimolnár utca 2. bank: CIB Bank Zrt. 10700763-68775148-51100005 | adószám: 22930352-2-41

## **@ COMPAGNON**

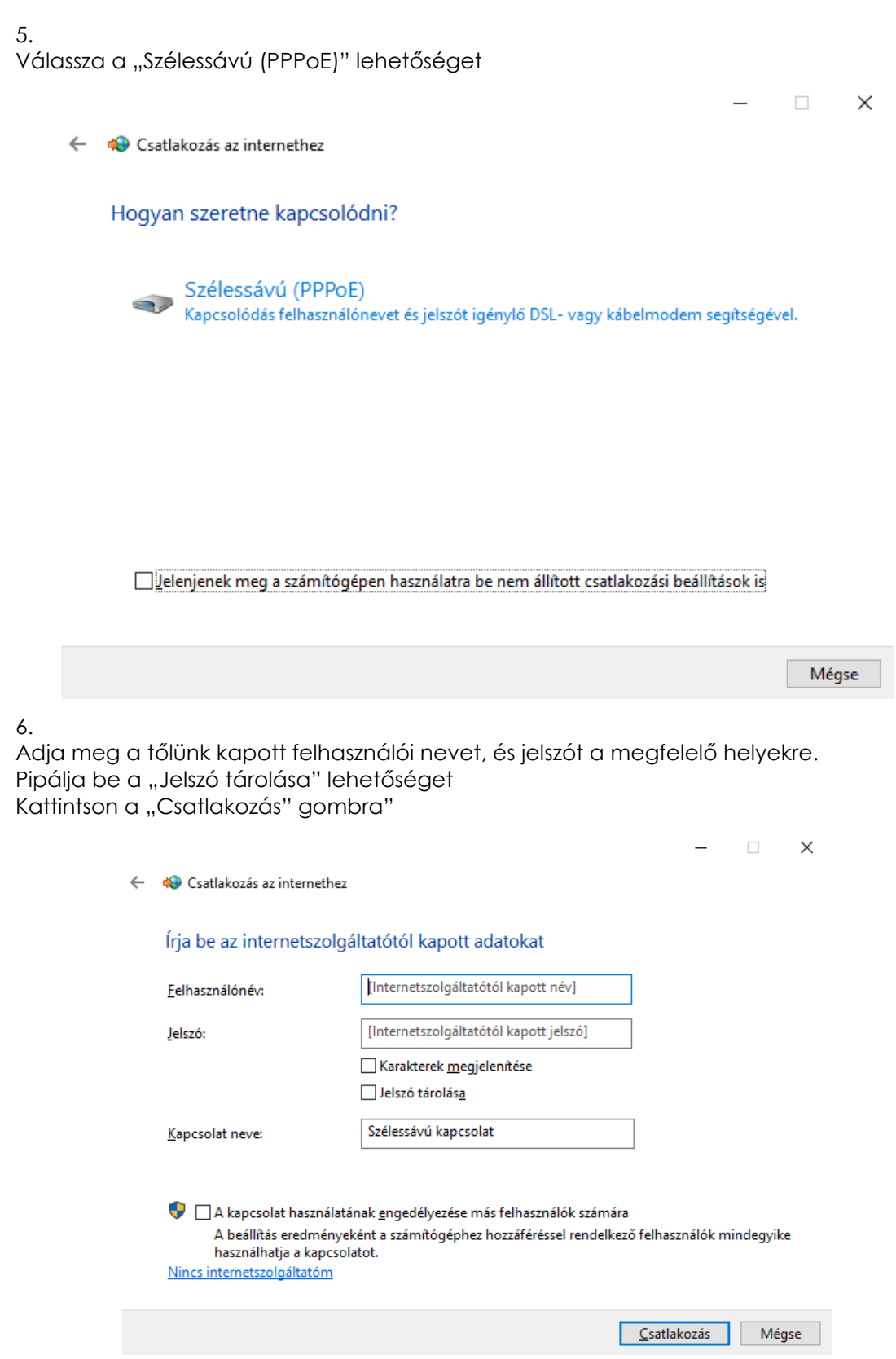

honlap: www.compagnon.hu | e-mail: info@compagnon.hu | levél: 1031 Vízimolnár utca 2 telefon: (1) 242-0540 | fax: (1) 421-0327 | iroda: 1031 Vízimolnár utca 2. bank: CIB Bank Zrt. 10700763-68775148-51100005 | adószám: 22930352-2-41